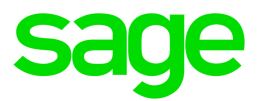

# Sage HRMS

# Getting Started Guide

This is a publication of Sage Software, Inc.

© 2020 The Sage Group plc or its licensors. All rights reserved. Sage, Sage logos, and Sage product and service names mentioned herein are the trademarks of The Sage Group plc or its licensors. All other trademarks are the property of their respective owners.

Last updated: June 10, 2020

# **Contents**

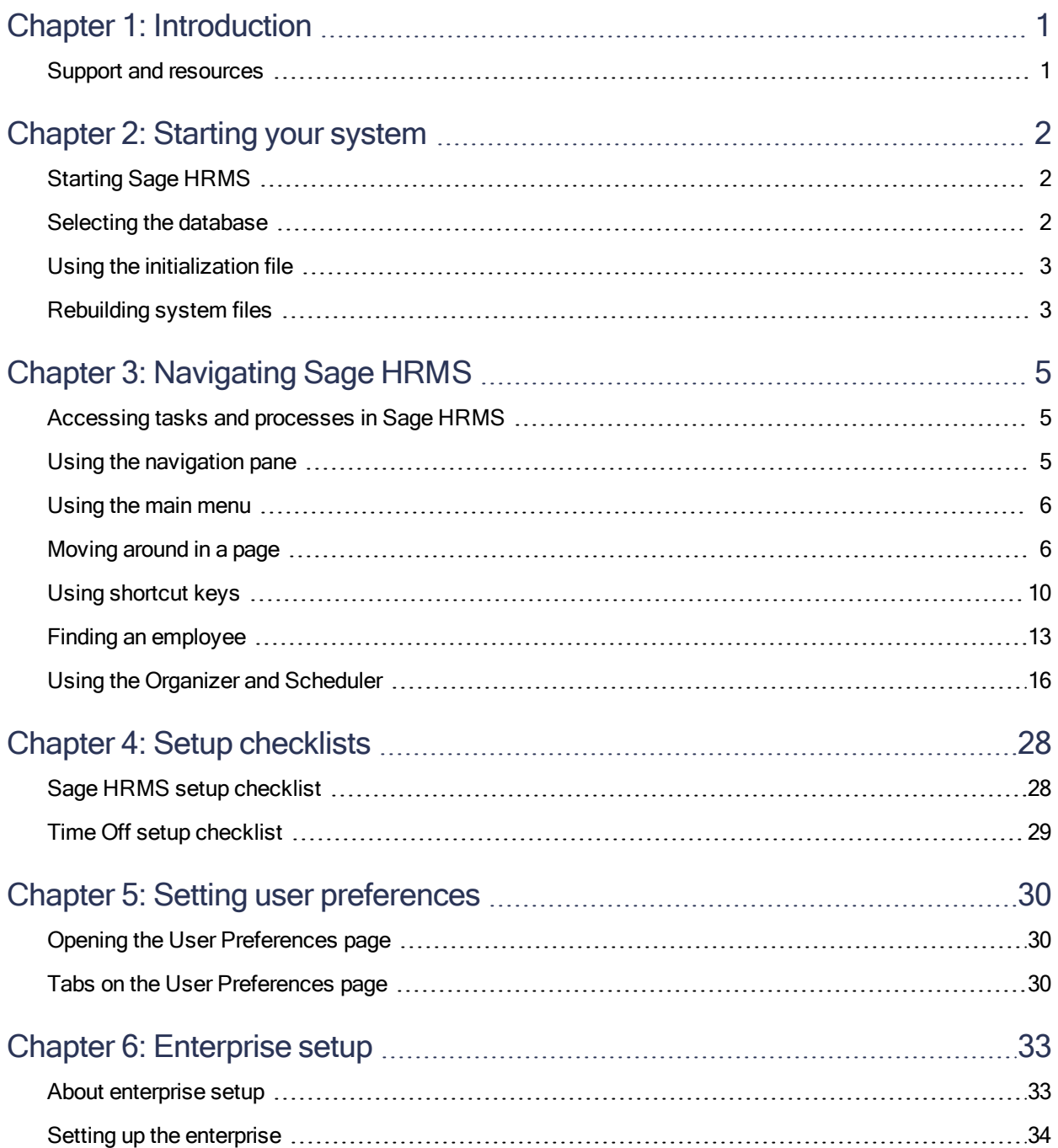

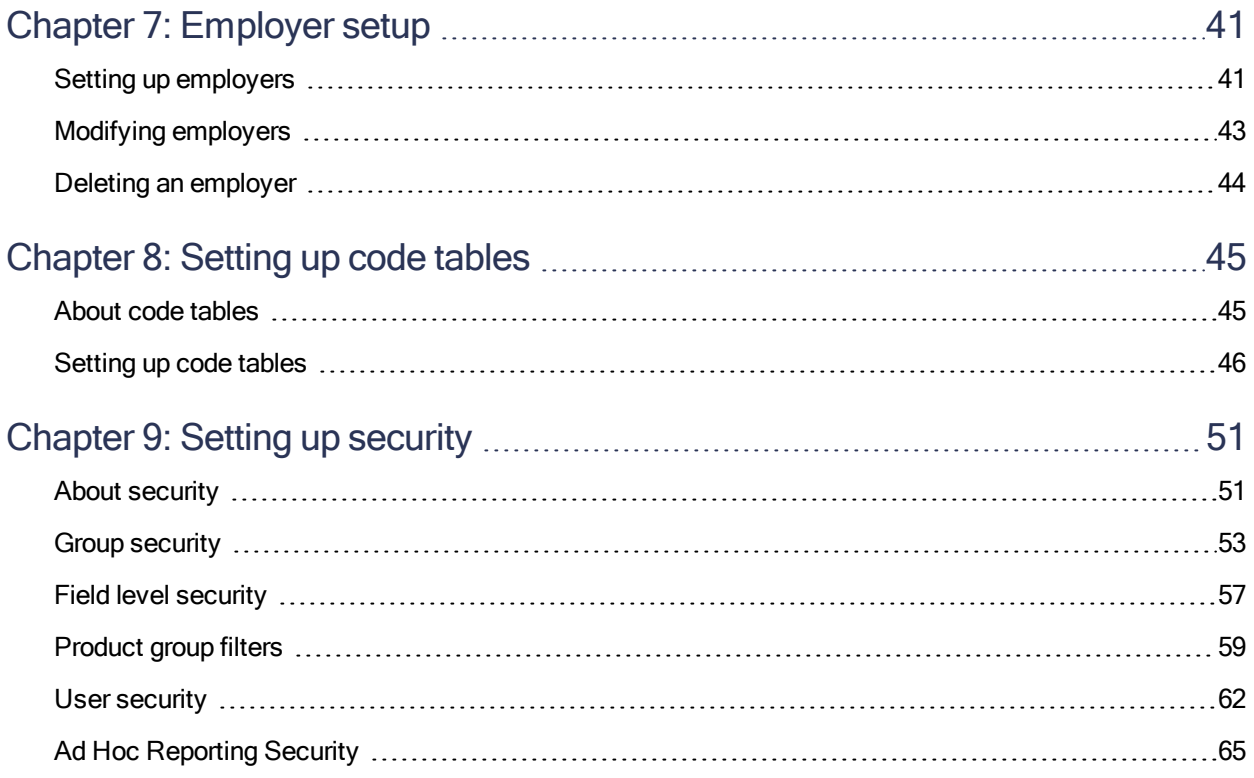

# <span id="page-4-0"></span>Chapter 1: Introduction

This guide provides an overview for setting up and using Sage HRMS.

Note: See the *Sage HRMS [Installation](https://cdn.na.sage.com/docs/en/customer/hrms/current/open/SageHRMS_2017_InstallationGuide.pdf) Guide* for information about installing Sage HRMS for the first time, upgrading Sage HRMS from prior versions, and upgrading to Sage HRMS from Sage Abra Suite.

# <span id="page-4-1"></span>Support and resources

Sage strives to provide you with the best help and support in the industry. If you have a question, we're here to help!

- Help and documentation:. Many answers to common questions can be found in the help and documentation included with Sage HRMS and Sage Employee Self Service.
	- Open your Sage program and click the help icon  $\Omega$  to launch the help window.
	- Visit the Sage [HRMS Product](http://cdn.na.sage.com/docs/en/customer/hrms/documentation.htm) Documents website (http://cdn.na.sage.com/docs/en/customer/hrms/documentation.htm)
- Sage City: Visit the online community at <http://sagecity.na.sage.com/> for blogs, tips, and guidance for your Sage programs.
- Customer Support: For additional articles, visit the Sage Knowledgebase at [https://support.na.sage.com](https://support.na.sage.com/). For more support resources, visit the Sage City Customer [Resources](http://www.sagecity.com/Resources) [page](http://www.sagecity.com/Resources), select your country, and then select your product.
- Sage University: Learn pro tips for year-end processing in online or classroom courses. Visit [http://SageU.com](http://sageu.com/) and log on or create an account to register for training.
- Tax forms: Because all printed forms have variations, Sage HRMS Payroll only supports forms printed by Sage Checks and Forms. Call Sage Checks and Forms at 800-617-3224 or order online at [www.SageChecks.com](http://www.sagechecks.com/).

# <span id="page-5-0"></span>Chapter 2: Starting your system

# <span id="page-5-1"></span>Starting Sage HRMS

After you install the program, you are ready to start Sage HRMS and use the program's features.

### To start Sage HRMS:

- 1. Click Start and select All Programs > Sage > Sage HRMS Client > Sage HRMS Client.
- 2. On the Logon page, log on using one of the following methods:
	- To log on with Windows Authentication, select the Windows Logon check box, and then enter your Windows account username and password. Be sure to include the domain in the Username (for example, FLSAGE\lizp, where FLSAGE is the domain and lizp is the username).
	- To log on as the MASTER user, clear the **Windows Logon** check box and enter the logon information for the MASTER user.
- 3. Select the database to use—either **Sample Data** or Live Data. See [Selecting](#page-5-2) the database.

Tip: If you also installed Sage HRMS Link, you can log on to Sage HRMS Link right from the logon page.

- 4. If you want to update system files before logging on to Sage HRMS, press Ctrl + U.
- <span id="page-5-2"></span>5. Click Logon.

# Selecting the database

When you log on to Sage HRMS, you can select sample data or live data.

- The sample data includes employees and scheduled tasks in the Organizer, which mimic how an actual company may use Sage HRMS. If you are new to Sage HRMS, the sample data enables you to familiarize yourself with entering data and using features without adversely affecting your company's production (or live) data.
- Live data is your company's production database, which contains employee information and other company data. Sage HRMS provides a default username and password for you to log on for the first time. After logging on, change the logon credentials and set up security according to your company's requirements.

Note: If you are a Canadian employer and you want to use sample data, select Both from the Enterprise Options tab of the Enterprise Setup page and add a Canadian employer.

## Switching between databases

After logging on to Sage HRMS, you can switch between live and sample data anytime. This is useful if you want to see how a feature or process works in the sample data before implementing it in your live data. To switch between live and sample data, select the **username menu > Log Off** at the top of Sage HRMS.

# <span id="page-6-0"></span>Using the initialization file

Sage HRMS provides the Sage HRMS initialization file (ABRAWIN.INI) to customize your environment according to your needs. This feature provides additional capabilities for using Sage HRMS on Local Area Networks (LANs).

After installing Sage HRMS, you can use the ABRAWIN.INI file to specify the directories for the live data, sample data, temp file directory, and export directory.

By default, photos (.jpg, .gif, or .bmp files) displayed on the **Demographics** page are stored in …\Sage\SageAbraSQLHRMSServer\Data\Photos. You can use the ABRAWIN.INI file to specify the appropriate path for a different storage location.

If you are using a LAN, you can keep the Sage HRMS programs (executable files) on your local PC for fast access and then obtain information from a common server. By using the ABRAWIN.INI file, you can assign the required paths to locate the information.

# <span id="page-6-1"></span>Rebuilding system files

When you first install Sage HRMS or start Sage HRMS, the system automatically initializes your system and rebuilds the system files for you. This ensures you can access the features that you are registered to use.

There may be times, such as after a power failure, when you will need to rebuild the system files to ensure you can access your installed options.

Note: Press Ctrl + U on the Logon page if you want to rebuild system files before logging on to Sage HRMS .

### To rebuild system files:

- 1. Select Setup > System > Maintenance > Rebuild System Files.
- 2. Click Yes.

The process begins and requires no other action on your part.

When the process is complete, you are returned to the Logon page.

# <span id="page-8-0"></span>Chapter 3: Navigating Sage HRMS

# <span id="page-8-1"></span>Accessing tasks and processes in Sage HRMS

You can use the following items to access the tasks, processes, and features you need to manage your human resources:

- Navigation pane: Use the navigation pane on the left side of the Sage HRMS window to navigate to tasks and processes for each function. For details, see "Using the [navigation](#page-8-2) pane" (page 5).
- Main menu: Although this menu is hidden by default, you can choose to display this menu at the top of the page. The main menu provides menus for each action. For details, see ["Using](#page-9-0) the main [menu"](#page-9-0) (page 6).

# <span id="page-8-2"></span>Using the navigation pane

The navigation pane is on the left side of your Sage HRMS desktop. It provides easy access to tasks and processes in the program.

Note: Groups, tasks, and processes to which you do not have security access do not display on the navigation pane.

Hierarchy in the navigation pane

There is a hierarchy in the navigation pane. You need to select items in the following order.

- 1. Group near the bottom of the navigation pane, such as Employees, Time Off, Training, and Reports
- 2. Subgroup near the top of the navigation pane. You don't have to click on a subgroup to access the corresponding menu items, but you can scroll or expand/collapse the list of menu items in a subgroup by pressing  $\blacksquare$  or  $\blacksquare$ .
- 3. Menu item in the subgroup.

# <span id="page-9-0"></span>Using the main menu

This legacy menu appears near the top of the Sage HRMS window. It provides access to all items in the Actions, Processes, Analysis, Reports, Rules, Details, and Query menus. When you select an item from these menus, a list opens that contains all the products installed on your system. Some menus include a System selection that includes activities relating to the entire system rather than an individual feature.

Note: Tasks or processes for which you do not have security access do not appear on menus or on the navigation pane.

Displaying or hiding the main menu

When you start Sage HRMS, the main menu is hidden. To show or hide the main menu:

- 1. Select (Settings) > User Preferences.
- 2. On the User Preferences page, either:
	- Select the Display Main Menu check box to show the main menu.
	- Clear the Display Main Menu check box to hide the main menu.
- 3. Click OK.
- <span id="page-9-1"></span>4. When prompted to rebuild your system files, click Yes.

# Moving around in a page

A page contains several items into which you enter data or select from a list. When you work inside a page, you move from item to item to enter information. When you highlight the item, you can enter information into it. The following table lists some ways to move around in a page.

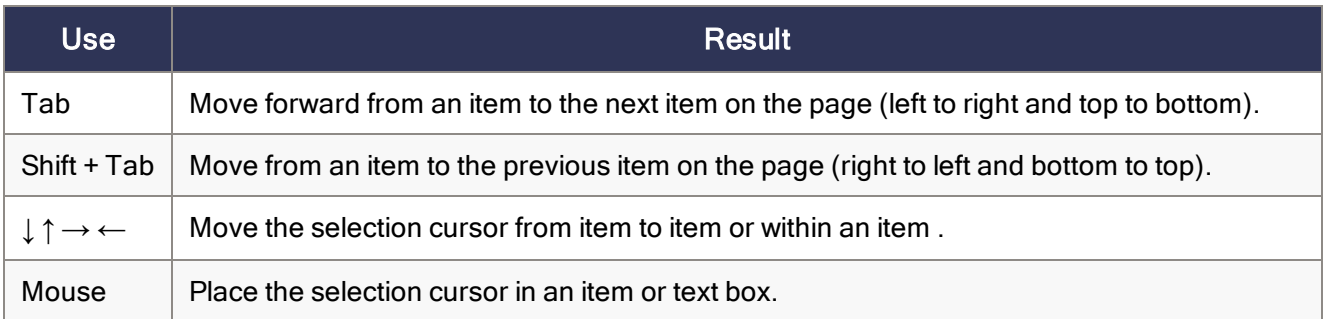

#### Using tabs

Many pages contain two or more tabs. Each tab contains different items. For example, the Demographics page contains several tabs, including:

- Address and Phone tab that contains the employee's address, phone numbers, and email addresses.
- Personal tab that contains the employee's personal information, such as their name, birth date, marital status, and gender.
- Photo tab that contains the employee's photograph.

To move to another tab, either:

- Click the tab label. For example, click the Personal tab label to view the Personal tab.
- Press  $\rightarrow$  (the Right Arrow key) on your keyboard to move to the next tab or  $\leftarrow$  (the Left Arrow key) to move to the previous tab.

#### Selecting from a drop-down list

A drop-down list lets you select one item from a list of several items. The following figures show examples of a closed and open drop-down list.

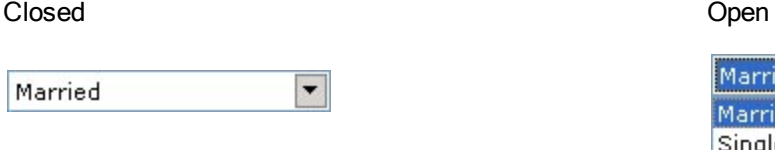

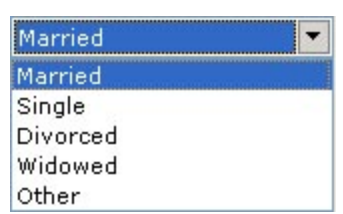

The following table lists the actions used to open and select items from a drop-down list. Make sure you highlight the drop-down list on which you want to work before you perform the following actions.

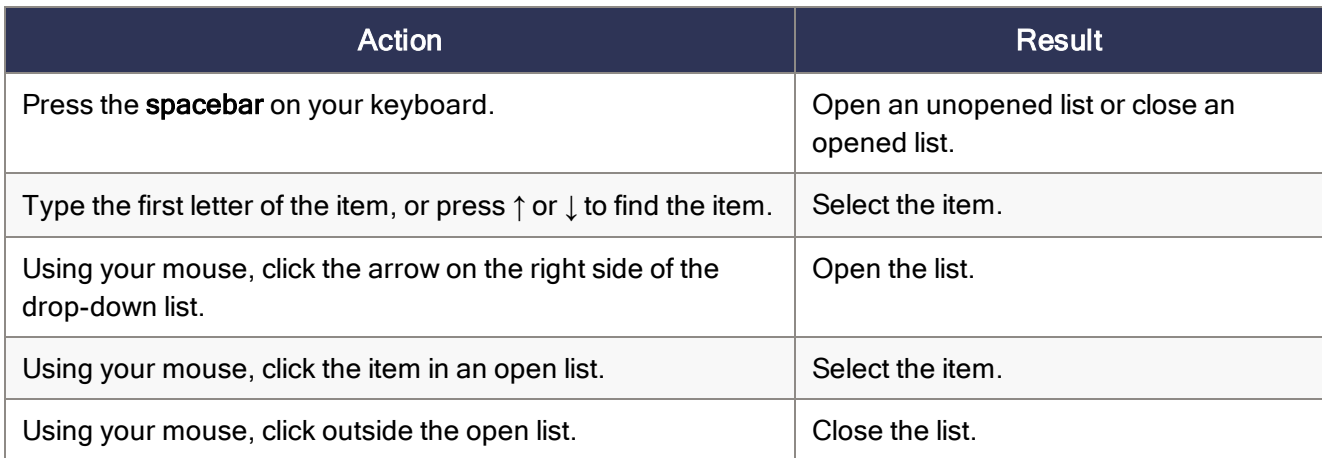

#### Entering text in a text box

You can type text in a text box. There is a limit to the number of characters you can type, which is defined in the Data Dictionary. The following figures show empty and filled text boxes.

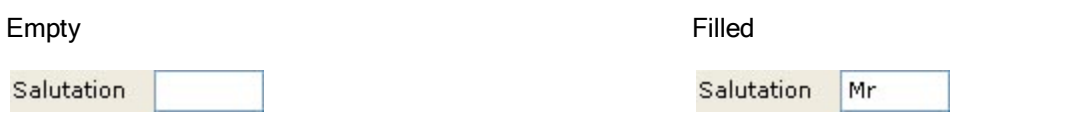

Note: If you are using the add-on import/export application (Sage HRMS Link) to export your data to ADP PC/Exchange, be aware that some fields can accommodate more characters than ADP can accommodate. For a description of these fields, see your Sage HRMS Link manual.

The following table describes the actions to use to enter or delete information in a text box.

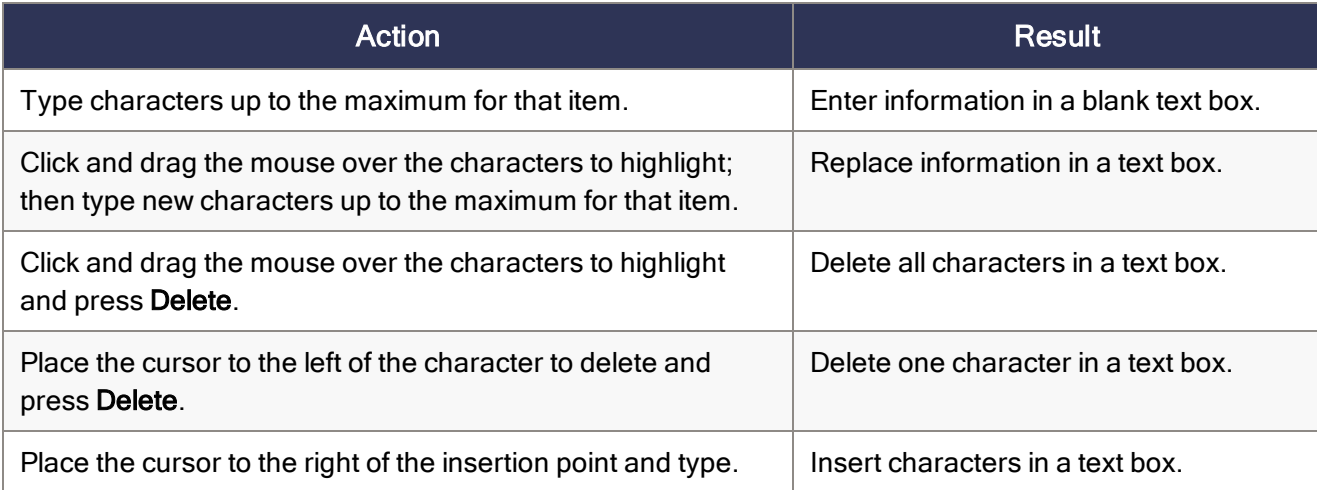

#### Entering a date in a text box

Entering a date in a text box is a bit different from entering text in a text box. A date always contains the month, day, and year. Therefore, the slashes between the month and day are automatically included.

To enter the date, either:

- Type the date: First highlight the box. Then type two digits for the month, two digits for the day, and four digits for the year. For example, typed 02012020 for February 1, 2020.
- Use the calendar: Click the right mouse button to display the calendar, then click a date on the calendar. The current date is circled in red. The selected date is highlighted in gray.

To move to the previous or next month, click the arrows in the top left or top right of the calendar—or click on the month to display a list all months within the year, then select the month from the list.

To move to the previous or next year, click the year and use the arrows to move to the year.

To return to the current day, click Today at the bottom of the calendar.

If needed, click OK to close the calendar. The date you selected appears in the date text box The following figure shows a date text box and the calendar.

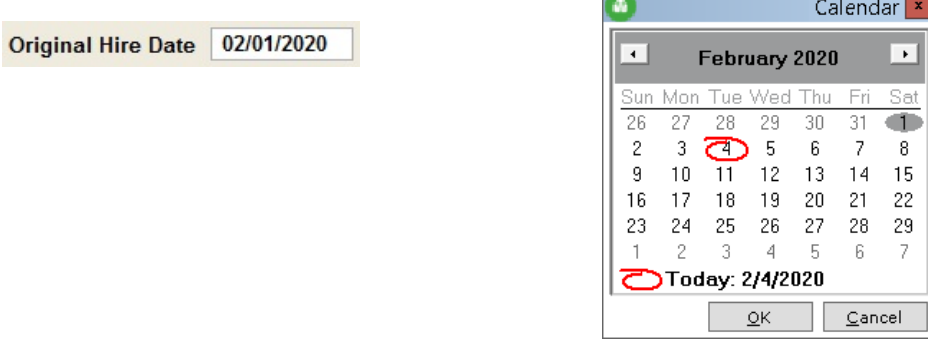

To change an existing date, right-click the text box to display the calendar, or highlight the date and either:

- Type the new date
- $\bullet$  Click  $+$  or to increase or decrease the date.

## Closing and resizing pages

To close a page, click  $\times$  (the Close button) in the top right-hand corner of the page.

If you made changes, the program asks whether you want to save your changes.

- Click Yes to save your changes and close the page.
- Click No to close the page without saving your changes.

To enlarge a page, click the Maximize icon in the top right-hand corner of the title bar. If the page is already maximized, you can reduce its size by clicking the Restore icon.

## Accessing context-sensitive help

To open the online help:

- In the upper-right corner of the Sage HRMS window, click  $\bullet$  (the help button) and select Search Help.
- In the upper-right corner of any window, click  $\mathcal{O}$  (the context-sensitive help button) or click F1 to open the help topic related to that window or feature.

# <span id="page-13-0"></span>Using shortcut keys

Sage HRMS is designed to be used with a mouse to point to select items and click buttons on the page. However, you can instead use shortcut key combinations on your keyboard. Sage HRMS uses the Microsoft Windows-standard for mouse-equivalent keystrokes.

## Accessing main menu items

Note: The main menu is hidden when you start Sage HRMS. See [Using](#page-9-0) the main menu for instructions to display the menu.

Instead of using the mouse, you can use the keyboard to select items from the main menu. For example, instead of clicking on Analysis, you can press and hold down Alt as you press L on your keyboard. To access Processes, press and hold down Alt as you press R. The underlined letter in each menu category indicates the letter to press to select it.

The following table shows the shortcut keys to use to select various menu items.

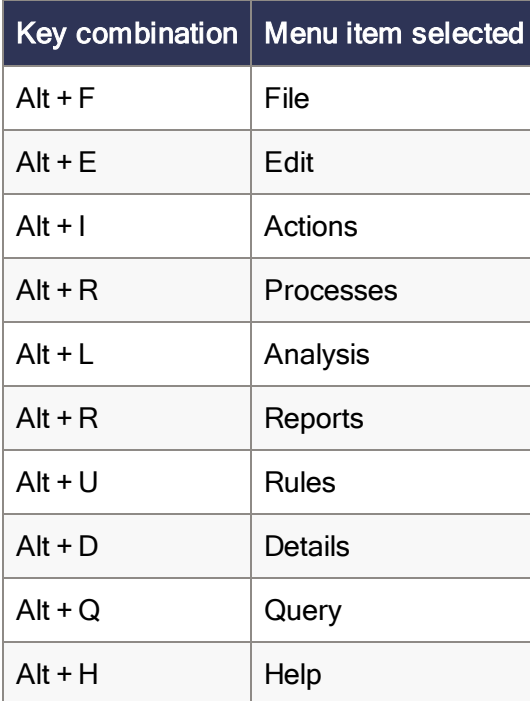

After you select a main menu item, you can use the following keys:

- Press  $↓$  to navigate to the other options for the selected menu item.
- **•** Press  $\rightarrow$  to highlight the next menu category.
- Press one of the underlined letters to display the corresponding drop-down menu.
- Press Enter to open the selected menu item.
- Press Esc to cancel your selection and return to the task where you were working.

Note: Certain hot keys may change when you access certain pages in Sage HRMS. If there is more than one item with the same hot key, you can press the hot key again to toggle between them. Press ⊥ to access the options for the selected menu item.

## Using the Tab key

Press the Tab key to move from one item to another within a page or window. For example, as you perform the Add New Hire task, the Add New Employee page enables you to enter a first, middle, and last name for the new employee. After you enter the first name, press Tab to move to the middle name.

You can also press and hold down Shift and press Tab to move backwards one item.

This feature is particularly useful when you are working on a page that contains many items. You can keep your hands on the keyboard while you navigate around the fields in the page using the Tab key.

## Using the edit and search keys

You can use the standard Windows edit key combinations to cut, copy, and paste selected text.

The following table shows the shortcut keys to use for various features.

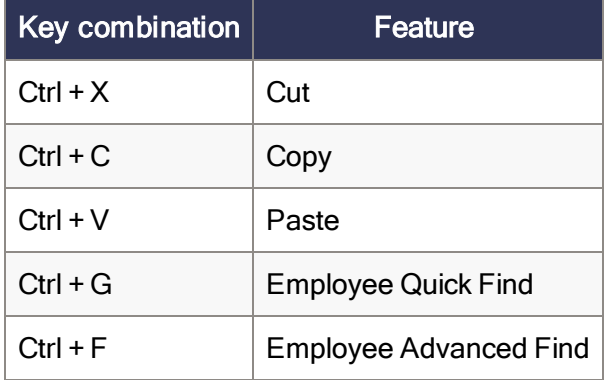

## Accessing pages

You can use the keyboard shortcuts to open pages and move from one page to another.

Note: The list of shortcut keys might be different for a customized system or if you do not have access to every page in the program.

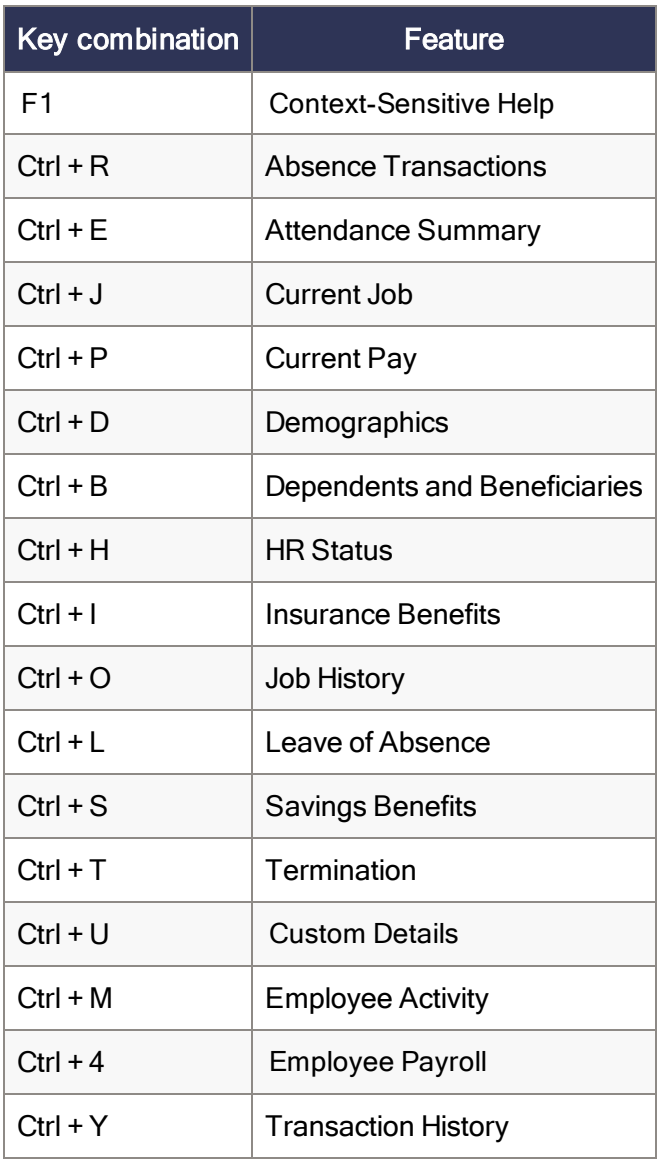

# <span id="page-16-0"></span>Finding an employee

You must select an employee before you can view details and perform tasks. You can use the Employee Find feature to search for an employee by last and first name, ID, status, or social security number.

Tip: Press Ctrl+G on your keyboard to open the Quick Find window to search by first name, last name, or employee ID only. You can enter the first few letters or digits of the employee name or ID, and then select from the list of matches. If you type the complete name or ID and press **Enter**, you automatically select the first employee who matches what you typed.

#### To find an employee:

1. Select Employees > View/Edit Employee.

Tip: You can instead press Ctrl+F on your keyboard or click the Advanced Find link on an employee page.

2. On the **Employee Find** page, enter values in the search criteria in the upper part of the page; see "Search criteria on the [Employee](#page-17-0) Find page" (page 14) for more information. You can click the More Options link to enter additional criteria to use in the search; see "More [Options](#page-17-1) search criteria on the [Employee](#page-17-1) Find page" (page 14) for more information. (Click the More Options link a second time to hide the additional criteria.)

As you type the values in the search criteria, the search results table in the lower part of the page changes to display the matching employees, or closest matching employees.

Tip: You can click a column in the search results table to sort the table by that column.

- 3. After you find the employee either:
	- Double click the employee in the table.
	- $\bullet$  Select the employee in the table and click OK.

That employee's detail page opens.

## <span id="page-17-0"></span>Search criteria on the Employee Find page

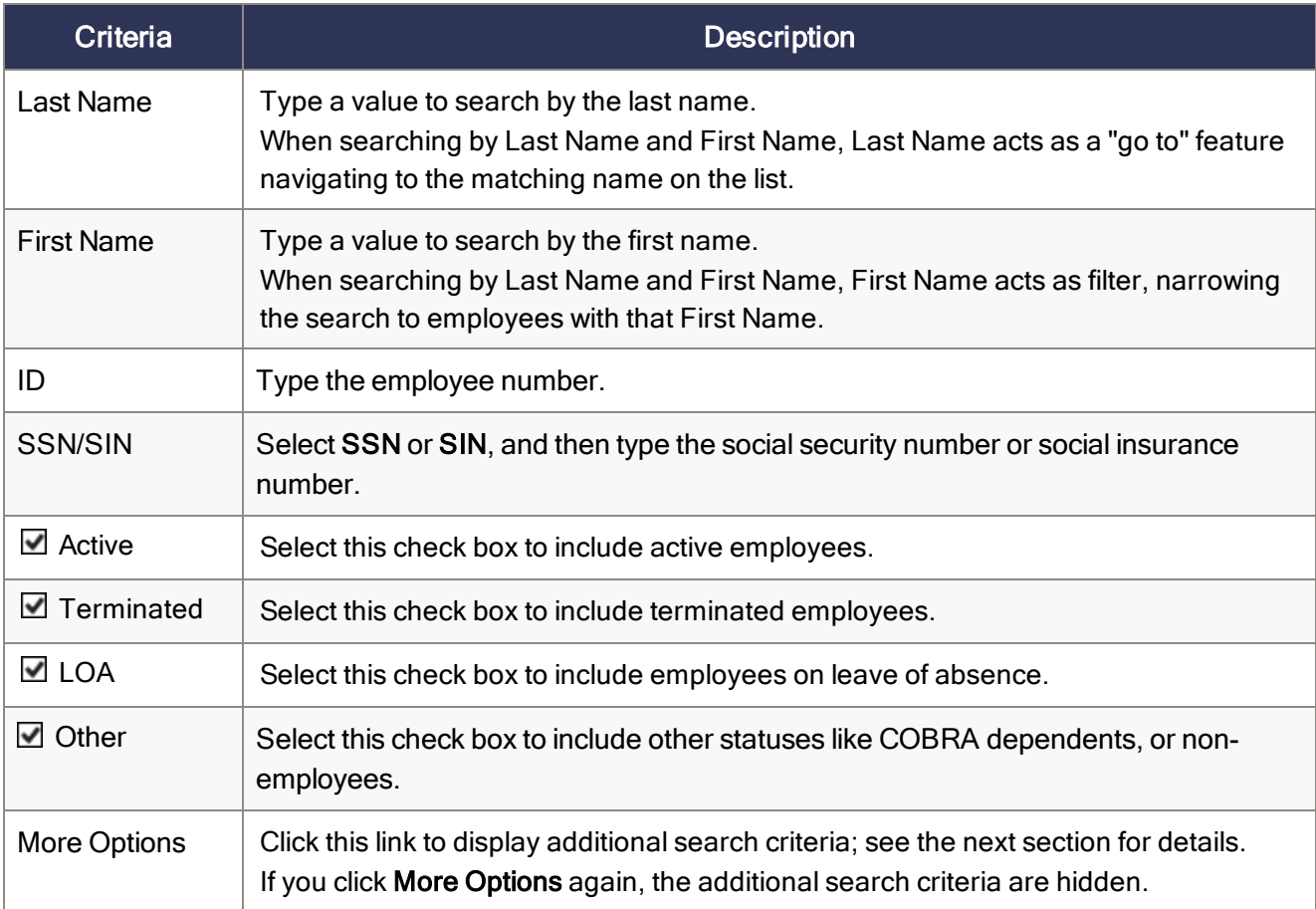

The following table shows the search criteria on the Employee Find page.

## <span id="page-17-1"></span>More Options search criteria on the Employee Find page

Note: If you collapse the More Options area (hide the additional search criteria), the search criteria are saved for the next time you open the area. However, when the area is collapsed, the additional search criteria is not used to find employees.

The following table shows the search criteria in the More Options area on the Employee Find page.

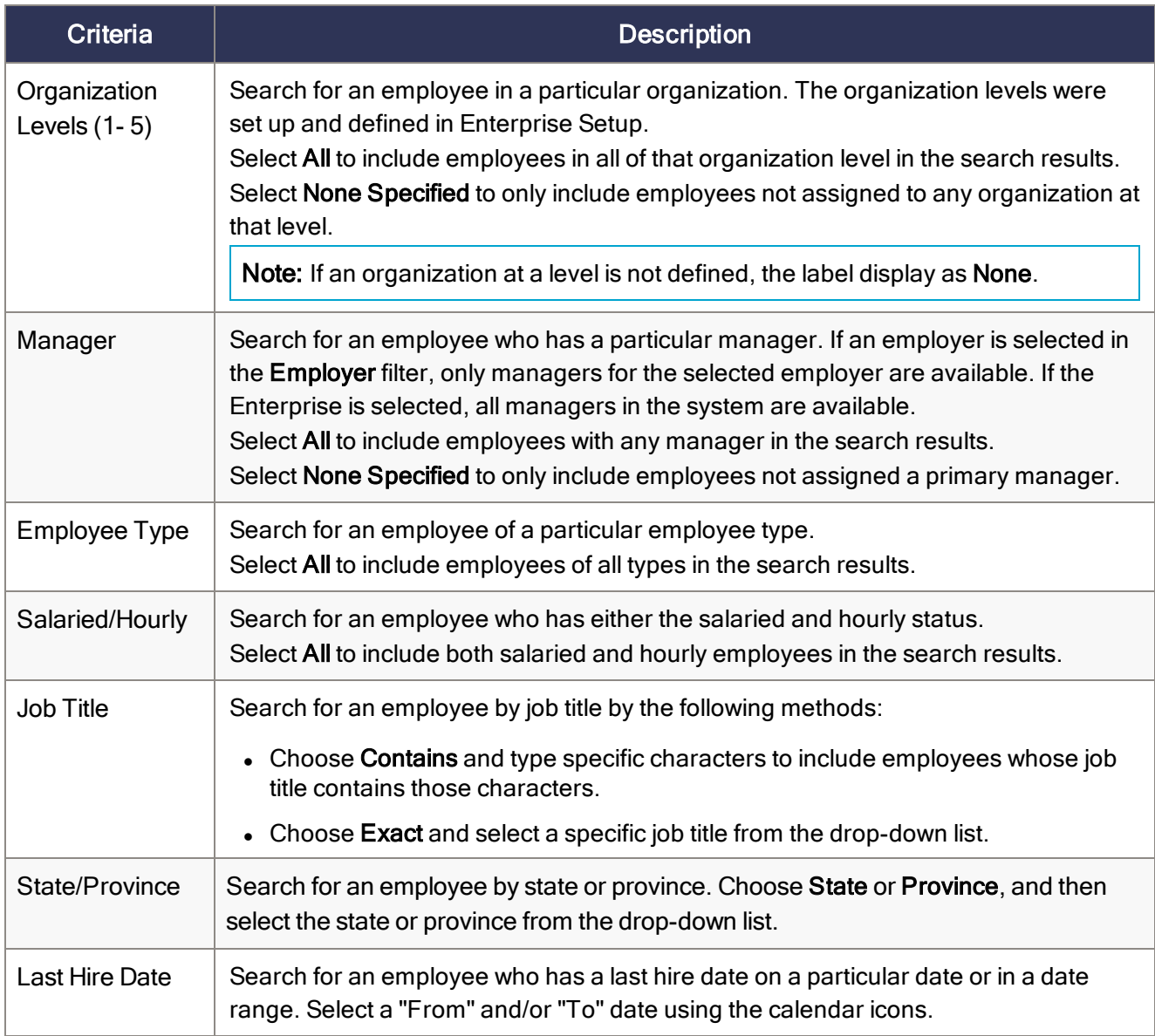

## Navigating through a list of employees

You can use the following arrow buttons under an employee's name to quickly move to the detail page of the first, previous, next, or last employee in the list of employees from your search.

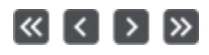

# <span id="page-19-1"></span><span id="page-19-0"></span>Using the Organizer and Scheduler

## About the Organizer and Scheduler

Use the Organizer to view tasks and information items scheduled for you. It is your own personal Organizer-all scheduled tasks and information items are yours.

The Organizer includes the Scheduler, which enables you to plan tasks for yourself or someone else.

To open the Organizer, select Connected Services > Sage HRMS Tools > Organizer.

Note: If you want the Organizer to open in the workspace after you log on to Sage HRMS, Select Organizer for Default View in User [Preferences](#page-33-3) .

When the Organizer first opens, it displays:

- The calendar showing the current date in the current month.
- $\bullet$  The Task list
- The Information list
- The System Event list.

These lists display all tasks, messages, and events scheduled for the current date. You can use the lists to schedule and track tasks. You can also record information and plan system events. All uncompleted activities and information are rolled over from day to day.

#### Moving around in the calendar

Use the following methods to move around the calendar.

- To jump to the current date, click the Jump to Today button on the Organizer toolbar.
- To move to a different day in the current month, click the day in the calendar.
- To move to a different month, right-click the month, then select the month from the list.

You can also move to the previous month by clicking the first date in the calendar or any date belonging to the previous month—or move to the next month by clicking the last date in the calendar or any date belonging to the next month.

• To move to another year, right-click the year, then select the year from the list.

You can also use the keyboard to move to a different date, as shown in the following table.

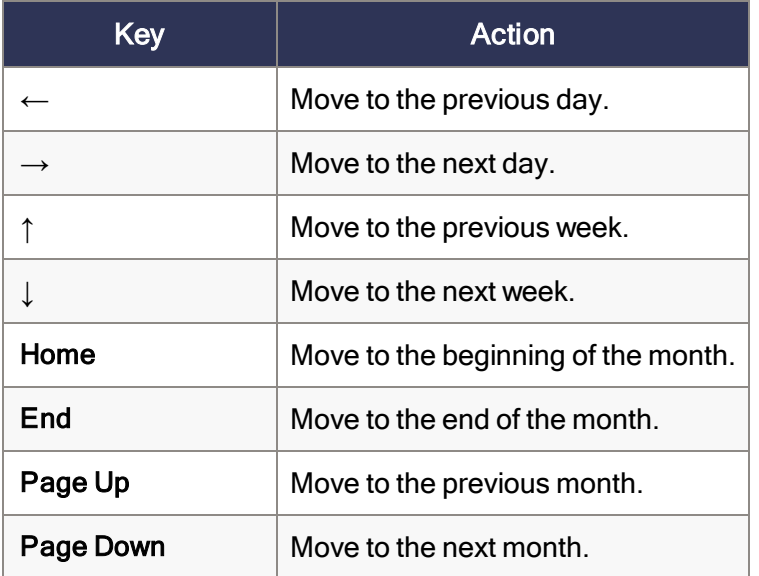

### Using Organizer toolbar buttons

The Organizer toolbar, located just below the Organizer, enables you to start tasks, jump to today's date, schedule items, delete or edit items in the lists, and update the Organizer. The Organizer toolbar contains six buttons.

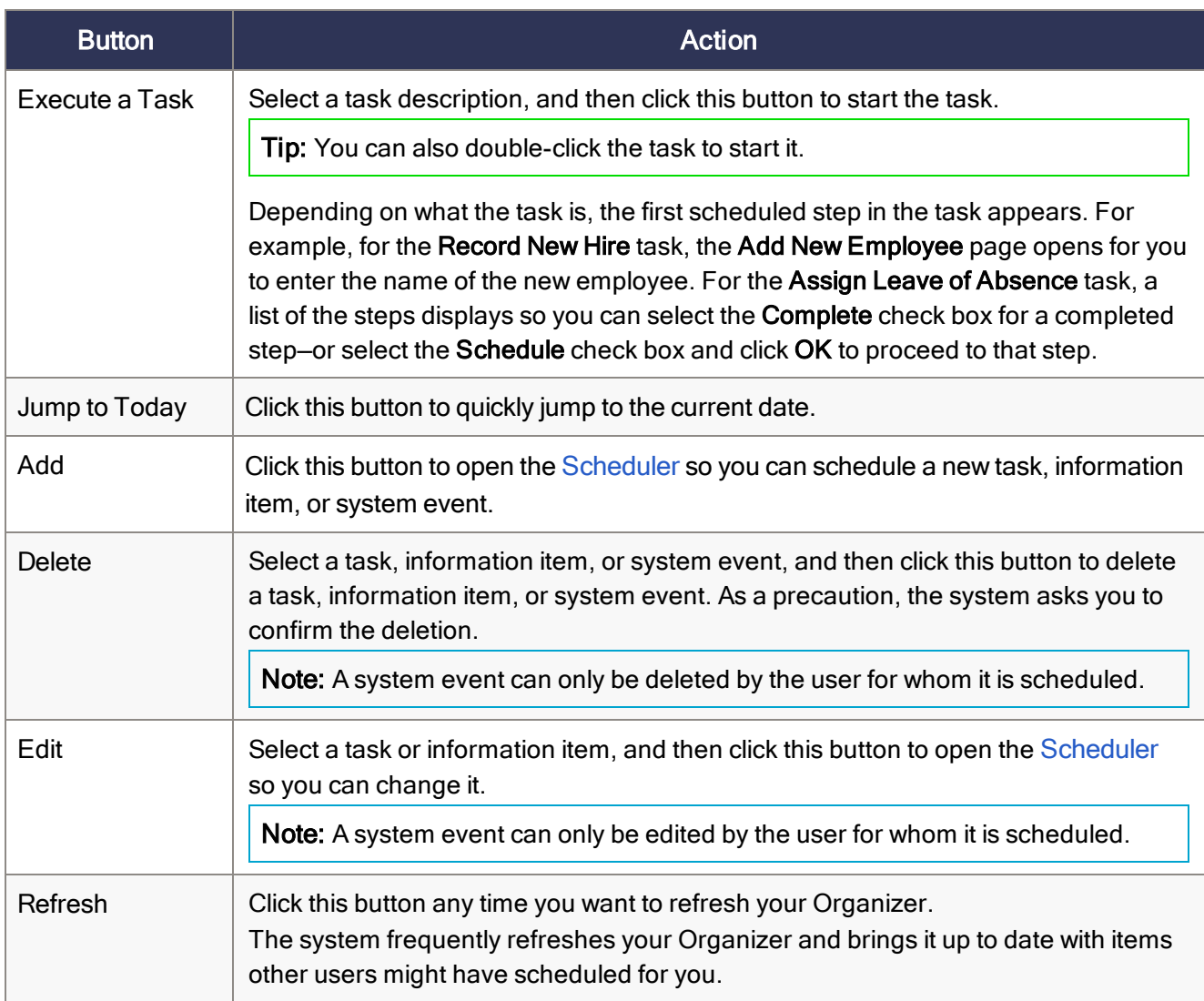

## Using the Organizer lists

Consider the Organizer list as your "to-do" lists. You use the Scheduler to place items on these lists. At a glance, you can browse through all tasks, information items, and system events that were placed on your Organizer for the selected day.

Items on the list are either completed or uncompleted. All uncompleted tasks and information items scheduled for dates prior to the current day are rolled over when you log on to the system.

There are three lists in the Organizer:

- The Task list
- The Information list
- The System Event list

#### The Task list

A task is an Action, Process, Report, Analysis, Rule, or Detail. When you schedule a task, it appears on your Organizer—or another user's Organizer if you scheduled it for someone else.

The Task list shows all tasks scheduled for you. When you complete the scheduled task, the Completed check box is automatically selected by the system—or you can manually select the check box.

![](_page_22_Picture_694.jpeg)

The following table describes how to work with the Task list.

![](_page_23_Picture_710.jpeg)

#### The Information List

Use the Information list to schedule any type of information. You can use this as a personal to-do list to remind yourself of anything from scheduling a meeting to making hotel reservations for your next business trip.

Like the Task list, the **Completed** check box indicates the completion status. However, the system cannot detect whether or not an information item is complete. You must manually change an information item's status.

The following table describes how to work with the Information list.

![](_page_23_Picture_711.jpeg)

![](_page_24_Picture_655.jpeg)

#### Using the System Event list

If you need to schedule a task that pertains to the entire system, you can schedule a system event. You can schedule any task to be a system event—any Action, Process, Analysis, Report, Rule, or Detail.

You can also schedule an information item as a system event. For example, you can remind everyone to back up their databases every Friday.

The following table describes how to work with the System Event list.

![](_page_24_Picture_656.jpeg)

## <span id="page-25-0"></span>Using the Scheduler

The Scheduler lets you schedule tasks, information, or system events for yourself or someone else. When you schedule these items, they appear in either the Task, Information, or System Event list on the Organizer.

Note: Tasks can only be scheduled for users who have access to the tasks. For example, you might want to schedule your coworker, Liz, to delete several employees from the database. However, Liz does not have security access to the Delete Employee Record task. Therefore, you cannot schedule this task for her.

The Organizer first displays the lists according to the item's priority you designate when you schedule the item. Items with the highest priority appear at the top of the list while items with the lowest priority appear at the bottom. The Organizer then sorts the items in the order in which they were scheduled.

An item appears on your Organizer until it is completed or deleted.

#### To schedule a task or information item

- 1. With the Organizer open, click Add on the Organizer toolbar.
- 2. In the Scheduler window, select the type of item you are scheduling—either Task or Information.
- 3. If you are scheduling a task, select the Activity containing the task.

**Example:** To schedule the Mass Update task, select **Process**. To schedule the Rehire Employee task, select Action.

- 4. If you are scheduling a task, select the Product from the list of all Sage HRMS products as well as System (for activities pertaining to your entire system rather than an individual product).
- 5. For To Be Done, enter the date on which the item is scheduled for completion in mm/dd/yyyy format. For example, enter March 27, 2021 as 03272021; (dashes are automatically shown). The item appears on the Organizer on this date.

Note: The Scheduled date is the date that this item was added and cannot be changed.

6. Make additional selections or enter additional information about the task or information item.

![](_page_25_Picture_788.jpeg)

![](_page_26_Picture_714.jpeg)

![](_page_27_Picture_731.jpeg)

7. Click OK to save the new item and add it to the Task or Information list in the Organizer for the assigned user (specified in Scheduled For).

#### About automatic advancement of uncompleted items

If tasks or information items are not completed on the scheduled dates, the system automatically rolls them over to the next time the user logs into the system. For example, a task on Lynn's Organizer should be completed on March 18. Lynn does not complete the task on March 18 and does not log in again until March 23. The task rolls over to March 23 on her Organizer. It will continue to roll over until she either completes or deletes the task.

Note: Unlike tasks and information items, system events are not moved forward.

#### <span id="page-27-0"></span>About repeating items

If the task or information item has a Frequency other than Once, the Repeating Task window automatically opens for you to specify details about the item's repeat frequency. You then click OK to return to the Scheduler window.

![](_page_27_Picture_732.jpeg)

![](_page_28_Picture_872.jpeg)

Tip: Each time you schedule an item to be repeated, the repeat occurrence of the item is a separately scheduled item. If you edit a repeat item, the Frequency on the Scheduler is disabled. If you find you need to change the repeat frequency of an item that is already scheduled to repeat, instead of trying to edit the item, schedule a new item and its related repeat frequency. Then, delete the old item.

#### To schedule a task in Microsoft Outlook

When you schedule a task in the Scheduler, you can also have it scheduled in Outlook. To do this, open the User Preferences page and select the Automatically schedule tasks in Microsoft Outlook check box on the General Preferences tab. See Setting user preferences [\(page](#page-33-1) 30).

When the task is added to the Scheduler, an email of the task is sent to the person for whom it is scheduled. When they accept the task, it is scheduled in their Outlook Task Manager. If the person declines the task in Outlook, an email is sent to the person who scheduled the task; however, the task is not updated in the Scheduler.

When the task is completed in Sage HRMS, it is automatically marked as completed in Outlook.

Note: Refer to the Microsoft Outlook online help for further information regarding the features of **Outlook** 

#### To schedule a System Event

A System Event pertains to all users on the system–so it is automatically placed in the System Event list in every Sage HRMS user's Organizer. This enables you to communicate with all other users on the system about the event.

You schedule a System Event like you schedule a task except you select System Event for Priority in the Scheduler window

Example 1: You want to perform the Mass Update process in Sage HRMS on December 5 at 5:00 p.m. You need all other users on the system to exit Sage HRMS before 5:00 so you can run the process.

In the Scheduler, you add a task with the Mass Update process, set the Priority to System Event, set To Be Done to 12/5, and enter the following message in the Notes area: Mass Update will occur at 5:00 today, December 5. Please exit Sage HRMS by 4:55 p.m.

- The Mass Update process appears on everyone's Organizer in the System Event section on December 5. Users can view the note by clicking the + button next to the item to open the scheduler, or by right-clicking the item to open the **Notes** window.
- The Mass Update process task *only* appears in the Task section of the person scheduled to complete it.

Example 2: You routinely perform email maintenance every Friday at 5:30 p.m. and want all users to exit email before you begin maintenance work.

Since this is not a system task, you add an information item, set the Frequency to Weekly and Fridays, set the Priority to System Event, and enter the following message in the Notes area: Please exit email by 5:30 today for weekly maintenance.

The information item is placed on everyone's Organizer in the System Event section on Fridays. Users can view the note by clicking the + button next to the item to open the scheduler, or by right-clicking the item to open the Notes window.

Note: Only the user for whom the system event is scheduled can edit, delete, or reschedule the system event.

## Marking an item as complete

The Task has been completed check box in the lower left corner of the Scheduler window indicates whether the item is complete.

This check box is disabled when you:

- Schedule a new task or information item.
- Schedule a system event, as there is no completed status for a system event.
- Edit an item completed prior to the current day.

To signify the item is complete, edit the item and manually select this check box in the **Scheduler** window. When you click OK to return to the Organizer, the item's Completed check box is selected.

If you are editing a task you have completed, the system automatically selects the Complete check box. When you click OK to return to the Organizer, the item's Completed check box is selected.

# <span id="page-31-0"></span>Chapter 4: Setup checklists

# <span id="page-31-1"></span>Sage HRMS setup checklist

Before you begin using Sage HRMS, perform these setup steps to set up your company and customize the system to your company's requirements.

#### Step 1: Set up the [enterprise](#page-37-0) [\(page](#page-37-0) 34)

Consider the enterprise as the parent company of your organization. The enterprise contains the standards for your system. You can insert a logo and specify organization titles as you set up the enterprise.

#### Step 2: Set up the audit trail for the [enterprise](#page-41-0) [\(page](#page-41-0) 38)

The audit trail gives you the ability to track changes made to the system databases. You can select the database files and fields to audit, as well as choose to enable or disable the audit.

#### Step 3: Set up [employers](#page-44-1) [\(page](#page-44-1) 41)

You must add an employer to the system, including its name and address as you want it to appear on reports. You can also define the way your employer pays most of its employees, including the frequency and units.

For each Sage HRMS module you are using (Sage HRMS and Time Off), you must define unique parameters for each employer you add to your system.

#### Step 4: Set up code [tables](#page-49-0) [\(page](#page-49-0) 46)

Your system uses codes to manage and store information in files. These codes provide abbreviated and standard references to specific information. This step enables you to modify or add to those codes as you customize the system to the way you do business.

#### Step 5: Set up benefits

Sage HRMS uses the guidelines you define for employee benefits. For example, set up your employer's insurance and savings plan, as well as any rate tables used by the plans.

#### Step 6: Set up [security](#page-54-1) [\(page](#page-54-1) 51)

The system provides an extensive, flexible, and easy-to-use security system to help you protect your data. The security system breaks out functions by product, employer, activity, task, and step. You establish security limits and privileges for all system users by assembling users in security groups and establishing passwords for each user.

<span id="page-32-0"></span>After you complete these steps, you are ready to begin using Sage HRMS.

# Time Off setup checklist

Time Off uses the information in Sage HRMS to help you build your attendance tracking system, so you can administer attendance benefits and track employee absences.

After you set up your enterprise, employers, code tables, and security in Sage HRMS [\(page](#page-31-1) 28), perform the following steps before using Time Off.

#### Step 1: Set up employers for Time Off

Specify some general information about the plans, such as the units used to track absences and the fiscal year start

#### Step 2: Set up attendance plans

Set up attendance plans with a type (vacation, sick leave, etc.), calculation method, and other information required to track time off.

If you have Sage HRMS Payroll, you can configure Time Off to use rules and data from Sage HRMS Payroll (such as time worked) to calculate available hours, maximum carryover hours, and total carryover hours for attendance plans.

#### Step 3: Enroll employees

Enroll employees into the attendance plans on the employee's Attendance Summary page. Include the year-to-date absence and attendance benefits information, enter the previous year's carryover units, and modify the information as needed. Time Off provides the procedures and utilities to assist you as you fulfill your employer's attendance tracking requirements.

# <span id="page-33-0"></span>Chapter 5: Setting user preferences

<span id="page-33-3"></span>Sage HRMS enables you to customize specific features to suit your needs. The system tracks these preferences for each user logging on to Sage HRMS.

<span id="page-33-1"></span>For example, you can select which navigation pane group opens when you log on to Sage HRMS.

# Opening the User Preferences page

<span id="page-33-2"></span>In the top-right corner of Sage HRMS, select (Settings) > User Preferences to open the User Preferences page, which contains two tabs: General Preferences and Setup Interviews.

# Tabs on the User Preferences page

#### General Preferences tab

![](_page_33_Picture_554.jpeg)

![](_page_34_Picture_796.jpeg)

![](_page_35_Picture_635.jpeg)

#### Setup Interviews tab

Use this tab to enable or disable setup interviews when you perform Insurance Plan Setup and the Savings Plan Setup. A setup interview is a wizard that walks you through the specific steps for these plans. If you enable a setup interview, the next time you choose Setup > Employees > Insurance Plans or Setup > Employees > Savings Plans and click the Add button, Sage HRMS asks if you want to use the setup Interview.

# <span id="page-36-0"></span>Chapter 6: Enterprise setup

## <span id="page-36-1"></span>About enterprise setup

Before adding employers, you must set up the enterprise. The Sage HRMS enterprise feature lets you handle a group of employers as one. Think of the enterprise as the "corporate level," encompassing all employers under a single umbrella. You have only one enterprise in your system, but you can have numerous employers. Although it is not an employer, it appears in the list of employers on your system.

The enterprise has no employees. The employees are associated with their employers. Each employer can have different setup specifications, such as different codes for the jobs in the company or different salary grade structures. When you set up your employers, you can specify different specifications for each employer.

The enterprise feature helps you in two ways:

- It is a time saver when setting up standards for all employers in your system, such as code tables and benefit plans. You can manipulate the data from several employers at one time instead of working with individual employers on identical tasks one at a time.
- . It provides a panoramic view. The information from all your employers is available when you are viewing data or printing reports.

### Enterprise saves time

The enterprise feature saves you time when setting up and managing multiple employers.

Example: You have an umbrella corporation called National Systems, with three subsidiary employers called Corporation A, Corporation B, and Corporation C. The umbrella company (National Systems) and its three subsidiaries all have the same benefit plans.

All the codes in the enterprise benefit plan code table apply to all employers in your system unless you set up a different plan for a particular employer. Therefore, when you first set up your employers, they automatically use the enterprise benefit plan code tables. You do not have to set up separate benefit plans for each employer because they all conform to the enterprise standards.

If you need to set up a unique plan for one of your employers, the enterprise still saves you time. Copy an enterprise benefit plan to the employer, make your changes, and save the benefit table with an employer code—creating a unique benefit plan for this employer without having to create it from scratch.

The enterprise also efficiently handles changes to your setup. If you have a rate change in a dental plan and three employers use the enterprise dental plan, simply change the rate once in the enterprise dental plan rather than changing it three times. The rate change you make at the enterprise level affects every employer in your system except those who have unique dental plans.

### Enterprise provides a panoramic view

Use the enterprise feature to see a panoramic view of information in Sage HRMS. When you print a report and select the enterprise, Sage HRMS prints information from all your employers in one report. When using the filter feature to control the information you want to use, select the enterprise to access data for all employers in the system.

# <span id="page-37-0"></span>Setting up the enterprise

To set up the enterprise:

- 1. Select Setup > System > Setup > Enterprise Setup.
- 2. On the Enterprise Setup page, enter information about the enterprise on the six tabs :
	- [Enterprise](#page-37-1) Options tab
	- [Organization](#page-40-0) Titles tab
	- Logo [Setup](#page-40-1) tab
	- Audit Trail [Setup](#page-41-1) tab
	- [User-Defined](#page-42-0) Code Table Titles tab
	- [Customize](#page-43-0) Logon tab
- 3. After you specify the enterprise setup information, either:
	- Click OK to accept your changes and close the Enterprise Setup page.
	- Click Apply to save your changes but remain on the page. You can then enter additional settings on the various tabs.

#### <span id="page-37-1"></span>Enterprise Options tab

Use this tab of the **Enterprise Setup** page to specify general setup information for your enterprise.

![](_page_38_Picture_654.jpeg)

![](_page_39_Picture_570.jpeg)

![](_page_40_Picture_751.jpeg)

#### <span id="page-40-0"></span>Organization Titles tab

Use this tab of the Enterprise Setup page to enter titles for one to five organization levels for your enterprise. These levels organize the employers for your employees.

After specifying the organization titles, set up the codes for each organization in the Organization code tables.

Example: An employer has organization level 1 titled "Division" (which has a Central division code) and level 2 titled "Department" (which has a Marketing department code). Richard Miller accepts a marketing position with the Central division at this employer. When you add him as a new employee, you specify his division as Central and his department as Marketing.

#### <span id="page-40-1"></span>Logo Setup tab

Use this tab of the **Enterprise Setup** page to select a picture file to use as a logo. This logo can be used along with the name and address of the employer on Sage HRMS reports.

Note: The logo must be a bitmap file (with the .BMP extension). You can create a bitmap file from scratch using a graphic editing program, such as Microsoft Paint—or scan the logo and save it as a bitmap file.

If you are working with live data (rather than sample data), the Logo Setup tab is blank the first time it is opened.

If you are working with sample data, the Logo Setup tab contains the Dunedin Enterprises logo the first time it is opened.

#### To select a logo on the Logo Setup tab

- 1. Click Select.
- 2. In the Open Picture window, navigate to the logo file and highlight it.
- 3. Click Select.

The logo image displays on the Logo Setup tab.

#### To remove a logo from the Logo Setup tab

Click Remove. This removes the logo from the Sage HRMS database, but not from your disk. You can select the file again any time you want.

#### <span id="page-41-1"></span>Audit Trail Setup tab

Use this tab of the **Enterprise Setup** page to set up an audit trail that tracks changes a user makes with a task or to a page. This is an extremely useful tool for safeguarding Sage HRMS data. The audit trail provides a before and after image of changes. It also keeps track of the date and time as well as the user who made the change. Auditing changes enables you to:

- Check who is making changes to the system and if the correct changes are being made
- Measure users' performance
- Determine the number of changes users make and how often corrections are being made

The following audit trail reports are available to monitor the audit trail. To access the audit trail reports, select Reports > System > Audit Trail Reports.

- Audit Trail Report by User: Lists audit trail records sorted by the users who implemented the changes.
- Audit Trail Report by Date: Lists audit trail records sorted by the date on which the changes were made.
- Audit Trail Report by File/Field: Lists audit trail records sorted by the files and fields in which the changes were made.

#### <span id="page-41-0"></span>To set up the audit trail

1. On this tab for Enable Auditing, select Yes. This enables the rest of the items on the tab.

Note: Turning the Audit Trail on or off does not affect the existing audit status of the selected files and fields. You can choose to audit any files and fields by setting their Audit Status to Yes or No. If you turn the Audit Trail on, the selected files and fields will be audited. If you turn the Audit Trail off, the files and fields will not be audited, but their previous audit statistics are maintained.

2. For Select File to Audit, scroll through the list of database files, and then select a database file containing the fields you want to audit.

The table on the lower portion of the page changes to display the fields in the selected database file.

3. To have the system audit the selected database file, select the Enable File Audit check box. Otherwise, clear the check box.

The database file name is preceded by a Yes (the file will be audited) or No (the file will not be audited), depending on the check box setting.

- 4. If you selected to audit the database file, specify the fields to audit.
	- To audit all fields in the selected database file, select Yes for Audit All Fields in File. A check appears in the Audit column for each field in the table.
	- To disable auditing of all fields in the selected database file, select No for Audit All Fields in File. The check is removed from the Audit column for each field in the table.
	- To enable or disable auditing individual fields in the selected database file, select or clear the check box in the Audit column for each field in the table.

Note: Although you can select to audit any editable field in a database file, the system only audits the field if the database file is also selected to be audited. For example, you select the Audit column for the Performance Review Rating Code field in the Employee Personnel database file. However, if the Enable File Audit check box is cleared for this database file. Thus, the system will not audit the Performance Review Rating field (or any field in the Employee Personnel file).

- 5. Repeat steps 2 4 for each database file and field that you want audited.
- 6. When finished, either:
	- a. Click OK to save your changes and close the page.
	- b. Click Apply to save your changes and remain on the page.

#### <span id="page-42-0"></span>User-Defined Code Table Titles tab

Use this tab of the Enterprise Setup page to define titles and related numeric fields for your user-defined code tables.

#### <span id="page-43-0"></span>Customize Logon tab

Use this tab of the Enterprise Setup page to specify the message to display on the Sage HRMS Logon window. The message can contain no more than 254 alpha-numeric characters. You can:

- Edit the message.
- Click Clear and type a custom message.
- Click Reset to restore the standard logon message.

# <span id="page-44-0"></span>Chapter 7: Employer setup

# <span id="page-44-1"></span>Setting up employers

After setting up your enterprise in Sage HRMS, set up your employers.

You can have as many employers as you like. Each of the employers can have different specifications, such as different codes for jobs in the company, or different salary grade structures.

When adding an employer to your system, you must define some basic information, such as your employer's name and address. The employer name is at the top of most pages and prints on most standard reports.

If you have Sage HRMS Payroll (either the U.S. or Canadian version), you must set up a SQL database before you add an employer. For detailed instructions to set up and configure payroll, review the Sage HRMS Payroll Getting Started Guide on the Product [Documents](http://cdn.na.sage.com/docs/en/customer/hrms/documentation.htm) website.

After the SQL database is set up for Payroll, you can follow these steps to add a Payroll employer in Sage HRMS.

## To add an employer

- 1. Select Setup > System > Setup > Add Employer.
- 2. On the Steps for Add Employer Task page, select the Add Employer step (a required step) and other steps depending on the products installed. For each step, you can select either:
	- Complete to perform that step now.
	- Schedule to perform that step later (by you or another user).
- 3. Click OK.
- 4. On the Employer Setup page, make selections or enter information about the employer as shown in the following table.

![](_page_45_Picture_535.jpeg)

![](_page_46_Picture_486.jpeg)

- 5. When you are finished, click OK.
- <span id="page-46-0"></span>6. When you see a message that the process was successful, click OK to restart your system.

# Modifying employers

After employers are set up, you can make changes when needed.

## To modify an employer

- 1. Select Setup > System > Setup > Modify Employer.
- 2. If there is more than one employer, select the employer to modify and click OK.
- 3. On the **Employer Setup** page, make your changes.

#### Notes:

- You cannot change the Employer's Country or Employer Code.
- If you are using Sage HRMS Payroll, the Payroll Database ID is the ID for the payroll database that was created in SQL Enterprise Manager.
- 4. Click OK to save your changes.
- 5. When you see a message that the Modify Employer process was successful, click OK to restart your system.

# <span id="page-47-0"></span>Deleting an employer

You can delete an employer in your Sage HRMS system, such as an employer you added by mistake.

Caution! Deleting an employer permanently deletes all the related employee information. Before deleting an employer, back up the employer's databases. If you need to restore information, you can restore the databases from the backup.

If you use Sage HRMS Payroll, this procedure only deletes the employee information from the Sage HRMS databases, not from the payroll databases.

The system provides two options to delete an employer:

## To delete an employer

- 1. Select Setup > System > Setup > Delete Employer.
- 2. Select the employer you want to delete.
- 3. Select the appropriate option for deleting the employer information.
	- Retain the security and employer setup information (but delete the employee information)
	- Delete all employer data, including employee information, security options, and employer setup information.
- 4. Click OK to proceed with deleting the employer.
- 5. When the system asks you to confirm the deletion, click Yes to delete the employer.
- 6. When you see a message that the Delete Employer process was successful, click OK to restart your system.

# <span id="page-48-0"></span>Chapter 8: Setting up code tables

# <span id="page-48-1"></span>About code tables

Sage HRMS uses codes to provide abbreviated, standard references to specific information. These codes are stored in code tables with their associated descriptions.

Example: There is a code table for state and province abbreviations. Instead of typing the name of the state or province (such as Mississippi or British Columbia), users select the appropriate code (MS or BC) from a list of these codes.

## Advantages of using code tables

Code tables provide several benefits:

- Save time. When you enter information for hundreds of employees, it is much easier and more efficient to type or select the code instead of typing the full selection. For example, you can select RFT for the employee type instead of typing Regular Full Time.
- Customize information to meet your company's needs. You can set up codes specific to your company, such as divisions, departments, and locations.
- Ensure accuracy and consistency. Without a uniform coding scheme, users could be inconsistent with their entries. For example, data entry clerks might enter the Engineering Department as ENGDEPT, ENGRDEPT, ENG, or ENGR—and Sage HRMS would interpret these as four different departments and would not be able to calculate department totals accurately. However, with a department code table, a clerk could select ENG from the list.

## About creating code tables

Most code tables in Sage HRMS are two-column tables with codes in the left column and brief descriptions in the right column. Some tables are more complex (such as benefit plans) and contain information in additional columns. The instructions for copying, adding, editing, and deleting codes are identical, whether you work with two-column or multi-column tables.

The code tables that are already set up in Sage HRMS are enterprise-level code tables. You can edit these code tables to contain the codes most frequently used by the employers in your program. These codes then become the standard for your program.

When you initially set up a code table for an employer, the table area is blank—that individual employer uses the codes from the enterprise code table. As soon as you add a new code for the employer code table, the program recognizes that you are creating a code table that no longer references the enterprise code table. To add a code for a specific employer from the list of enterprise codes, we recommend that you first copy the enterprise code table to the employer code table, and then add the unique code to the employer's code table.

Example: Two of three employers use the same codes.

First, edit the enterprise code tables to accommodate the two employers who share common codes. These two employers will automatically use the enterprise codes.

For the third employer (who uses a slightly different set of codes), first copy the enterprise code table and then make the changes necessary to meet the third employer's coding requirements. You save time by not having to create a whole new set of codes from scratch, yet you are still able to customize the code table to the third employer's specifications.

# <span id="page-49-0"></span>Setting up code tables

You can easily copy, add, edit, and delete codes to meet each employer's specific coding requirements.

Note: After you save a code, you cannot change the:

- Benefit Rate Tables
- Benefit Savings Plans
- Attendance Plans
- Absence Reason Codes
- FMLA Event Reason Codes

#### To copy codes from the enterprise code table

- 1. In the upper-right corner of the page, choose Enterprise.
- 2. Select one of the following menu items:
	- Setup > Employees > Code Tables > code table name
	- Setup > Time Off > Code Tables > code table name
	- Setup > Payroll > Code Tables > code table name
	- Setup > Canadian Payroll > Code Tables > code table name
	- Setup > Training > Code Tables > code table name
- 3. On the code page for the enterprise for Employer, select the employer whose codes you want to create by copying an existing code table.
- 4. Click Copy.
- 5. Select Enterprise or the employer whose codes you want to copy, and then click OK.

Note: Only the employers with codes set up for this type of code table appear in the selection list. The employer you selected in step 3 does not appear in the list because you cannot copy codes from an employer to itself.

6. For most code tables, the Select Codes to Copy page opens. The Available list shows all the codes set up for that code table.

Highlight a code in the **Available** list and click **Select** > (or double-click the code) to add it to the Selected list, which shows the codes you want to copy. If you want to remove a code from the Selected list, highlight it and click Remove.

Note: When copying some codes, you may see a window informing you of the related codes that will be updated to correspond with those you are copying. Click Yes to continue or click No to return to the Select Codes to Copy page.

7. When the Selected list contains all the codes you want to copy, click OK.

The program checks to see if the codes to be copied are the same as any that already exist for the employer receiving them. If there are duplicates, Sage HRMS asks whether you want the old code to be overwritten with the new. You then click Yes or No.

- 8. The page then shows the code table for this employer with the codes that you copied. Review the codes and make any changes.
- 9. When you are finished with the codes, click  $\times$  (the close page button).

#### To add a code to a code table

- 1. Select one of the following menu items:
	- Setup > Employees > Code Tables > code table name
	- Setup > Time Off > Code Tables > code table name
	- Setup > Payroll > Code Tables > code table name
	- Setup > Canadian Payroll > Code Tables > code table name
	- Setup > Training > Code Tables > code table name
- 2. For Employer, select the employer (or Enterprise) whose code table you want to change.
- 3. On the code page for this employer, review the table that shows the codes already established for this employer.

Note: If the table is blank, this employer uses the enterprise-level code table. If you want to continue to have those codes but add another code, first copy the enterprise-level code table.

- 4. To add a new code, click Add.
- 5. On the Codes XYDetail page for the new code, enter the code and description.

Note: Some code tables contain a blank code with a Description of None Specified. This enables users to leave the code blank when entering information. To provide this option, include a blank code along with the **None Specified** description.

6. If applicable, select or enter other information.

For example, for Job, Organization, and Reason codes, select a code Status of Active or Inactive. When the code is active, it displays in the code selection list on a detail page. However, when the code is inactive (and the Show Inactive Codes setting on the [Enterprise](#page-37-0) Setup page is set to No), the code does not display in the code selection list.

7. Click OK.

Sage HRMS checks for duplicate codes and saves the changes if no duplicate exists. If a duplicate is found, the program prompts you to enter a different code.

- 8. On the code page for this employer, the code you added is now included in the table. Review the codes and make any other changes.
- 9. When you are finished with the codes, click  $\times$  (the close page button).

#### To edit a code in a code table

Note: Codes in the Benefit Rate Tables, Benefit Savings Plans, Attendance Plans, Absence Reason Codes, and FMLA Event Reason Codes tables cannot be changed. If you need to change a code name in one of these tables, create a new code table and delete the old one.

- 1. Select one of the following menu items:
	- Setup > Employees > Code Tables > code table name
	- Setup > Time Off > Code Tables > code table name
	- Setup > Payroll > Code Tables > code table name
	- Setup > Canadian Payroll > Code Tables > code table name
	- Setup > Training > Code Tables > code table name
- 2. For Employer, select the employer (or Enterprise) whose code table you want to change.
- 3. On the code page for this employer, review the table that shows the codes for this employer.
- 4. To change a code, highlight the code and click More
- 5. On the Code Detail page for that code, make your changes and click OK.
- 6. On the code page for this employer, the code you changed is now updated in the table. Review the codes and make any other changes.
- 7. When you are finished with the codes, click  $\times$  (the close page button).

#### To delete a code in a code table

- 1. Select one of the following menu items:
	- Setup > Employees > Code Tables > code table name
	- Setup > Time Off > Code Tables > code table name
	- $\bullet$  Setup > Payroll > Code Tables > code table name
	- Setup > Canadian Payroll > Code Tables > code table name
	- Setup > Training > Code Tables > code table name
- 2. For Employer, select the employer (or Enterprise) whose code table you want to change.
- 3. On the code page for this employer, review the table that shows the codes for this employer.
- 4. To delete a code, highlight the code and click Delete
- 5. When Sage HRMS prompts you to confirm the deletion, either click Yes to delete the code or click No to cancel the deletion.

Note: Deleting a code could affect history files and reports that contain that code.

- 6. On the code page for this employer, the code you deleted is no longer in the table. Review the codes and make any other changes.
- 7. When you are finished with the codes, click  $\times$  (the close page button).

## Adding codes while on a Details page

When a Details page contains a drop-down list, that list displays codes from a code table. For example, on the Current Job page, the Change Reason drop-down list uses the Reason Codes table.

Several of these drop-down lists contain the Add New Code option (at the bottom of the list), so you can easily add a new code while you are entering information on the page.

Note: You cannot use this method to add codes to the Benefit Insurance Plans, Benefit Savings Plans, and Benefit Rate Tables.

#### To add a code while on a Detail page

- 1. Open the drop-down list that references the code table you want to update.
- 2. Scroll to the bottom of the list and select Add New Code.
- 3. On the Add Code page, enter the information for the new code and click OK.

Sage HRMS adds the code to the list and selects the new code from the drop-down list.

# <span id="page-54-0"></span>Chapter 9: Setting up security

# <span id="page-54-1"></span>About security

Sage HRMS has an extensive, flexible, and easy-to-use security system to protect your data. The security system breaks down functions within Sage HRMS by employer, product, activity, task, step, and groups of employees so you can precisely restrict access.

Usually an organization's system administrator has access to all security options—and can set up and change security privileges for all Sage HRMS system users. For example, the system administrator can allow one user to access all employee information except current pay data and allow another user to enter only demographic information for new employees.

Each normal user is assigned a username and password, which establishes that user's ability to view, change, and process data. In this capacity, they are limited to changing their own password.

Note: The sole purpose of the security system is to restrict access to various areas within Sage HRMS. The system does not keep track of failed attempts to access system features or report on the functions accessed by users.

## Security concepts

Each person accessing Sage HRMS has a username—and each username is associated with a password.

You can create groups of users and then establish the access rights for that group, so you do not have to set the access rights separately for each user in the group.

The system administrator (with the MASTER user ID) automatically has access to all functions.

Note: When Sage HRMS is updated to include new features, the MASTER user ID is automatically updated and always has access to all features. You must update any existing security groups if you want to provide them access to the new features. This provides a safeguard so you can decide who can access the new features.

#### Group security

A security group is a collection of one or more users with the same access rights. Each security group has a name (assigned when you create the group). The system administrator assigns access rights to the group and not to individual users. The group a user belongs to determines his or her access rights.

See "Group [security"](#page-56-0) (page 53).

#### User security

Each security group contains one or more users assigned to that group. Each user must have a username, ID, and password to have access to the security group. There are two ways a user can be assigned to the security group:

- With their Sage HRMS username and password.
- With their Windows logon and password.

See "User [security"](#page-65-0) (page 62).

### Before you start

Before setting up access rights for your users, you must set up the following components in your Sage HRMS system.

- 1. Set up the [enterprise](#page-37-0).
- 2. Add and set up your [employers](#page-44-1).

## Determine if you need security

You do not need to set up security for your Sage HRMS system if there is no need to restrict any portion of the system. Neither of the following situations require any security setup:

- You are the system administrator and you are the only one using Sage HRMS. You sign on using MASTER as the user ID; you automatically have access to the entire system.
- You want all users to have unrestricted access to the system. Instead of setting up any security, have each user log on using MASTER as the user ID. Each user can access the entire system.

## Establish access rights

Set up security and establish access rights if you want to restrict any portion of the Sage HRMS system to certain users.

This following situation requires security setup. You are the system administrator and install the following products on your system: Time Off, Sage HRMS, and Sage HRMS Train. You want to set up two users for the employer Dunedin Enterprises.

User #1 can only enter new employees into the system. User #2 has access to the entire system but cannot view or update certain fields. You must:

- $\bullet$  Set up a security group for user #1
- $\bullet$  Set up a security group for user #2
- Set up user security

<span id="page-56-0"></span>If you must further restrict your users and disallow access to specific employee information, see ["Product](#page-62-0) group [filters"](#page-62-0) (page 59).

# Group security

A security group is a collection of one or more users with the same access rights. Each security group has a name (assigned when you create the group). Later, the system administrator assigns users (other than the system administrator) to the group. The system administrator assigns access rights to the group (not to each individual user). The group a user belongs to determines their access rights. (The system administrator automatically has access to all functions.)

## Security levels

The system administrator can set up security for a group to enable or restrict access at the following levels:

- Employer
- Product
- Activity
- $\bullet$  Task
- Step
- Field

The employers include all the employers set up in your enterprise.

Access rights to products depend on the products installed on your Sage HRMS system. The System is treated as a separate product to help organize tasks.

Note: You must first select N/A for the employer before you can select System as a product.

The activities you can assign access rights to include: Action, Analysis, Detail, Process, Report, and Rule. There is a different set of tasks for each activity and a different set of steps for each task.

You can also set view and update rights for groups of specific fields in an employee's record, such as address and phone, salary, or EEO information.

Setting the Ad Hoc Reporting Security Level enables you to establish an access level for Crystal Reports and Secure Query. This access level determines which fields in the Sage HRMS system databases the security group's users are able to access when they use Crystal Reports or Secure Query. See "Ad [Hoc](#page-68-0) [Reporting](#page-68-0) Security" (page 65).

Note: When Sage HRMS is updated to include new features, the MASTER user ID is automatically updated and always has access to all features. You must update any existing security groups if you want to provide them access to the new features. This provides a safeguard so you can decide who can access the new features.

## Creating and managing security groups

#### To add a security group

- 1. Select Setup > System > Security > Group Security.
- 2. The Security Groups page contains a table with the existing security groups.

To add a new group, click Add.

- 3. For New Group Name, enter the name of the group you are adding (no more than 20 alphanumeric), click OK, and click Yes to verify you are adding the security group.
- 4. On the Security Group page for the new group, the Group Level Security tab initially has no entries in any of the columns because the new group has no access rights. Specify the access rights for the employer level:
	- a. Click Modify at the bottom of the Employer column.
	- b. In the Employer Selection window, the Allow Access column for each employer is initially set to No. Double-click the employer to change the access to Yes.

Note: If you want to enable access to System (in the Product column), change the access for the N/A row to Yes.

- c. Click OK to save your selections. The system rebuilds the information on the Security Group page.
- 5. On the Security Group page, specify the access rights of each employer for the product level:
	- a. Highlight the employer (in the Employer column).
	- b. Click Modify at the bottom of the Product column.
	- c. In the Product Selection window, the Allow Access column for each product is initially set to Yes. If you want to disable access, double-click the product to change the access to No.

Note: If you have both U.S. Payroll and Canadian Payroll installed and want to restrict access for this group to only one, set the Allow Access to Yes for the one you want the group to access AND set the **Allow Access** to No for the other.

- d. Click OK to save your selections and return to the Security Group page.
- e. Repeat these steps for each employer.
- 6. On the Security Group page, specify the access rights of each product for the activity level:
	- a. In the Product column, highlight the product for which you are setting security. All activities for that product appear in the Activity column and the associated tasks and steps appear in the remaining columns.
	- b. Click Modify at the bottom of the Activity column.
	- c. In the Activity Selection window, the Allow Access column for each activity is initially set to Yes. If you want to disable access, double-click the activity to change the access to No.
	- d. Click OK to save your selections and return to the Security Group page.
	- e. Repeat these steps for each product.
- 7. On the **Security Group** page, specify the access rights of each activity for the task level:
	- a. In the Activity column, highlight the activity for which you are setting security. All tasks for that activity appear in the Task column and the associated steps appear in the remaining column.
	- b. Click Modify at the bottom of the Task column.
	- c. In the Task Selection window, the Allow Access column for each task is initially set to Yes. If you want to disable access, double-click the task to change the access to No.

Note: If a user has a task assigned on their Scheduler, the security system does not allow you to restrict that user's access to that task. Therefore, because the user is a member of a security group, the security system does not allow you to restrict that group's access to that task.

Caution! If you allow a security group to access Group Security Task (with N/A for the Employer, System for Product, and Rule for Activity), users in that group can change their own security access rights. They can let their security group (and any other security group) access all features, which is the same as no security at all. We recommend limiting the access rights of all security groups to only the Change Password Task (for the Rule Activity). The MASTER user ID automatically has access to all Sage HRMS system features.

- d. Click OK to save your selections and return to the Security Group page.
- e. Repeat these steps for each activity.
- 8. On the Security Group page, specify the access rights for the step level for each task:
	- a. In the Task column, highlight the task for which you are setting security. All steps for that task appear in the Step column.
	- b. Click Modify at the bottom of the Step column.
	- c. In the Step Selection window, the Allow Access column for most steps is initially set to Yes. If you want to disable access, double-click the step to change the access to No.

If you selected Detail in the Activity column, double-click the step to change its access to Update, View, or None.

- d. Click OK to save your selections and return to the Security Group page.
- e. Repeat these steps for each task.
- 9. Click OK to save the settings for this group and return to the Security Groups page.
- 10. When you are finished, click  $\times$  (the close page button).

#### To edit a security group

- 1. Select Setup > System > Security > Group Security.
- 2. On the Security Groups page, highlight the group you want to edit, and then click More.
- 3. On the Security Group page, click Modify at the bottom of the column whose security you want to change.
- 4. Make the changes to the security for that level, and then click OK to return to the Security Group page.
- 5. When you are finished making changes to that group, click OK to return to the Security Groups page.
- 6. When you are finished, click  $\times$  (the close page button).

#### To delete a security group

- 1. Select Setup > System > Security > Group Security.
- 2. On the Security Groups page, highlight the group you want to delete, and then click Delete.
- 3. Confirm the deletion.
- 4. If there are no users assigned to the group, the system deletes the group.

If there are users in the group, the system alerts you and asks you to confirm the deletion again. If you select Yes, (in most cases) the group and any users within the group are deleted.

If a user within the group has tasks scheduled on their Organizer, the system alerts you and does not allow you to delete the group.

- a. Click OK to display the user's task schedule.
- b. Review the list of tasks. To print the tasks for easy reference, click Print.
- c. If you still want to delete the group, remove the [scheduled](#page-19-1) tasks from the user's Organizer, delete the user, or assign the user to another security group.
- d. Click the Close button to return to the Security Groups page. Then, repeat the procedure to delete the group.
- <span id="page-60-0"></span>5. When you are finished, click  $\times$  (the close page button).

# Field level security

Field level security limits access to certain categories of data for a specific employer. It is available for SAP Crystal Reports, Secure Query, and some Sage HRMS Detail pages. Field level security is set at the group level, so all the users assigned to the group have the same type of security selected for each category.

When you initially add a security group, the group does not have access to view or update fields containing information in the following categories: Address/Phone, Salary, and EEO. You can provide access to view or update these fields through field level security.

Note: Field level security is not available for standard reports. If you need to prevent certain employees from viewing specific fields on standard reports, consider removing the entire report from the menus to which the employees have access; (you use group security to remove reports from menus).

## Field level access

Fields in the Address/Phone category pertain to home (not business) information. This information is located on the Demographics page in Sage HRMS Payroll.

- Telephone number
- Street address
- $\bullet$  City
- State
- ZIP/postal code
- County
- Country

Fields in the Salary category are found on the Payroll Status and Current Pay Status pages in Sage HRMS.

- Unit pay rate
- Pay period salary
- Hours/units worked per pay period
- Pay frequency
- Annual pay
- Shift premium
- Last pay change amount or percent bonus amount (if applicable)
- Salary grade
- Frequency of the employee's contribution to savings plans

The EEO category controls access to EEO information.

- Marital status
- Ethnic origin
- Gender
- Disability
- $\bullet$  EEO-1 pay band
- EEO-1 total hours worked

Note: Not all these fields are contained in the Sage HRMS system databases. Therefore, for some fields, you can only set field level security if you selected products other than the Sage HRMS system.

## To set or change field level security

- 1. Select Setup > System > Security > Group Security.
- 2. On the Security Groups page, highlight the group you want to change, and then click More.
- 3. On the Security Group page, click the Field Level Security tab.
- 4. For Employer Selection, select an employer.
- 5. For each field category, select one of the following access options. Access rights are initially set to Not View.
	- Not View: Restricts users in the group from viewing and updating the data. When users access areas of the system containing these fields, the word Hidden is displayed.

Note: If users cannot view a field that appears on a report, they cannot generate that report.

- View: Allows users in the group to view the data but restricts them from updating it.
- Update: Allows users in the group to view AND change the data.
- 6. Click Apply to save your changes for this employer.
- 7. To set field security for another employer, repeat steps 4 5.
- 8. When you are finished setting field security, you can move to another tab on the Security Group page.
- 9. When you are finished with this group, click OK to save the settings for this group and return to the Security Groups page.
- <span id="page-62-0"></span>10. When you are finished, click  $\times$  (the close page button) to close the **Security Groups** page.

## Product group filters

In addition to restricting access to specific fields using field level security, you can select specific employees you want the security group users to access. For example, if you want users of a security group to access only employees whose original hire date is prior to July 1, 2015, you can set a product group filter allowing access to only employees fitting that criteria.

#### To set up a product group filter

To specify which database records a security group's users can access, build an expression on the Product Group Filters tab of the Security Group page.

- 1. Select Setup > System > Security > Group Security.
- 2. On the Security Groups page, highlight the group you want to change, and then click More.
- 3. On the Security Group page, click the Product Group Filters tab.

4. For Product Selection, select the product for this group filter.

Note: If Sage HRMS Payroll is included with your system, any product group filters you set for HR automatically apply to Payroll. If you select Payroll for Product Selection, the fields listed are disabled and cannot be selected for Payroll. Instead, select HR for Product Selection.

- 5. In the Expression box, build the expression (which consists of a field, operator, and value) and then verify it, as explained in the next section.
- 6. Click either:
	- Apply to save the settings and remain on the Security Group page.
	- OK to save the settings for this group and return to the Security Groups page.

#### To build and verify the expression

The expression consists of a field, operator, and value.

1. The Fields list contains every field in the master file corresponding to your product. For example, for HR, the list includes every field in the Employee Personnel file.

Use the scroll bar in the Fields list to locate the field and double-click to select it. The field appears in the Expression box.

2. The Operators list contains the mathematical operators signifying the relationship in the expression between the field and the value. The following Operators table shows the valid operators and their descriptions.

Use the scroll bar to locate the operator and double-click to select it. The operator is added to the expression in the Expression box.

#### **Operators**

![](_page_63_Picture_611.jpeg)

![](_page_64_Picture_552.jpeg)

3. Type the value directly into the Expression box.

For example, to allow access to employees whose original hire date is prior to July 1, 2015, type the date in numeric form and enclose it in braces. The expression reads:

P\_ORIGHIRE < {07/01/2015}

Note: The maximum length of an expression is 200 characters.

4. Click Verify to make sure your expression is built in a format the system can interpret.

The system displays a message if the expression is valid or not. If it is not, determine your error, place your cursor in the Expression box, and then correct the error. You can use the Backspace and Delete keys to remove parts of the expression.

Tip: The format of expressions is consistent with the Xbase programming language standards, except the AND and OR operators do not need to be enclosed with periods. If you are familiar with formatting expressions, you might find it easier and faster to enter the complete expression simply by clicking in the Expression box and typing the entire expression.

Example: You can also build a compound expression. If you want to limit access to employees whose original hire date is from April 1, 2010 through June 1, 2012, build the following expression:

P\_ORIGHIRE > {03/31/2010} AND P\_ORIGHIRE < {06/02/2012}

#### To edit or delete a product group filter

- 1. Select Setup > System > Security > Group Security.
- 2. On the Security Groups page, highlight the group you want to change, and then click More.
- 3. On the Security Group page, click the Product Group Filters tab.
- 4. For Product Selection, select the product for this group filter
- 5. In the Expression box, edit the expression as needed.

To delete the filter altogether, use the Backspace and Delete keys to clear the entire expression.

- 6. Click either:
	- Apply to save the settings and remain on the Security Group page.
	- OK to save the settings for this group and return to the Security Groups page

## <span id="page-65-0"></span>User security

Each security group has one or more users assigned to it. There are two ways a user can log on to the security group:

- With their Sage HRMS username, name, and password.
- With their Windows logon and password.

Note: The MASTER user will always use Sage authentication. If the MASTER user tries to use the Windows logon when logging on to the application, the system displays an invalid username/password message.

#### To add a user

- 1. Select Setup > System > Security > User Security.
- 2. The table on the User Security page shows the users who have already been added.

To add a new user, click Add.

- 3. In the User Security page for Authentication, select either Sage HRMS or Windows.
- 4. If you selected Sage HRMS:
	- a. For Username, type a maximum of 10 letters; (the system converts them to upper case). This can be the user's initials, the first name, and the first letter of the last name, or any other suitable abbreviation.
- b. For Name, type a maximum of 25 characters. This should contain the user's full first and last name because this is used in the scheduler for task assignments.
- c. For Password, type a maximum of 10 characters for this user's password. For security reasons, you see asterisks instead of the password that you type. The system automatically converts all characters to upper case.
- 5. If you selected Windows:
	- a. For Username, click  $\mathbb Q$  to look up the user.
	- b. On the Select a user page, scroll or use search criteria to find the user.
	- c. Click OK to return to the User Security page, which shows the user's Windows authentication for Username and Name. The domain is also included if necessary. The Password is blank because the user will provide this when they log on.
- 6. On the User Security page, enter other information about the user:
	- a. For Email address, type the user's email address (a maximum of 64 characters).
	- b. For Position, type the user's job title or other position description (a maximum of 25 characters).
	- c. For Group, select the security group to which you are adding this user.
	- d. For Allow Access to Sage HRMS Link, select Yes if they can use Sage HRMS Link.
	- e. For Inactivate Username, leave No as the selection when adding an active user.
	- f. For Allow Single Sign-on to ESS, select Yes if they can use Sage Employee Self Service.
	- g. For Allow Access to MWA, select Yes if they can use My Workforce Analyzer.
- 7. Click OK.
- 8. If you selected Sage HRMS authentication for the user, the Password Verification page opens. Type the user's password again for verification and click OK.
- 9. The table on the User Security page now shows the new user. The Authentication column indicates the type of logon set for the user.

If you want to set up additional users, repeat steps 2 - 8.

10. When you are finished, click  $\times$  (the close page button) to close the User Security page.

Note: If you selected Windows authentication for the user, you must repeat this process in Sample data if the user is to be able to access Sample data. If you are also using Sage Employee Self Service, you must set up Windows Authentication separately from within Sage ESS.

#### To edit a user

- 1. Select Setup > System > Security > User Security.
- 2. In the table on the User Security page, select the user you want to edit.
- 3. Click More.
- 4. On the User Security page, edit the information as necessary.

Note: If you change the user's security group, make sure you reassign the tasks this user is no longer able to perform due to restricted access. For information about assigning tasks, see ["Using](#page-25-0) the [Scheduler"](#page-25-0) (page 22).

- 5. Click OK to save your changes and return to the User Security page.
- 6. When you are finished, click  $\times$  (the close page button) to close the User Security page.

#### To deactivate a user

If a user should no longer be allowed to access Sage HRMS, best practice is to deactivate that user instead of deleting them.

- 1. Select Setup > System > Security > User Security.
- 2. In the table on the User Security page, select the user you want to deactivate.
- 3. Click More.
- 4. On the User Security page, select Yes for Inactivate Username.
- 5. Click OK to save your changes and return to the User Security page.
- 6. When you are finished, click  $\times$  (the close page button) to close the User Security page.

Note: Users who attempt to log on to Sage HRMS with a deactivated user ID are shown an "Invalid username/password." message and cannot log on.

#### To delete a user

Important! Before you delete a user from Sage HRMS, consider the impact on your audit trail reports, other reports, and employee lists. Best practice is to deactivate users who performed any activity in the system. Only delete users if they were added in error.

- 1. Remove any [scheduled](#page-19-1) tasks from the user's Organizer.
- 2. Select Setup > System > Security > User Security.
- 3. In the table on the User Security page, select the user you want to delete.
- 4. Click More.
- 5. On the User Security page, click Delete.
- 6. If the user is not scheduled to perform any tasks, confirm the deletion.

Note: If the user has tasks scheduled on their Organizer, the system alerts you and does not allow you to delete the user. Click OK to display the user's task schedule, review the list of tasks. To print the tasks for easy reference, click Print.

7. The table on the User Security page no longer shows this user.

<span id="page-68-0"></span>When you are finished, click  $\times$  (the close page button) to close the User Security page.

# Ad Hoc Reporting Security

SAP Crystal Reports and Secure Query enable users to design and generate their own queries and reports from system database files. Any user who has access to Crystal Reports or Secure Query can view any field without restrictions—unless you use Ad Hoc Reporting Security, which restricts the database files and fields available to a security group when using Crystal Reports or Secure Query.

Ad Hoc Reporting Security involves two parts:

- Assigning an access level to each field in your Sage HRMS databases.
- Assigning an ad hoc reporting security access level to each security group.

Note: The access levels you assign for ad hoc reporting affect access only in Crystal Reports and Secure Query—they do not impact the rest of the system.

### How access levels work

Access levels range from 1 to 9, where 1 is the lowest and 9 the highest. The MASTER user ID has an access level of 9 and can access all fields.

Initially, the access level for a security group is set to 1, so the group's users can access all the fields set to 1. Initially, every field in the databases is set to 1. If you do not want users in a group to access all fields when they generate reports using Crystal Reports or Secure Query, assign those fields an access level of 2 or more.

If the access level for a security group is 2, users in that group can access database fields whose access levels are 1 or 2. If the access level for a security group is 3, users in that group can access database fields whose access levels are 1, 2, or 3. If the access level for a security group is 9, users in that group can access all database fields (fields in levels 1 through 9).

#### Example of restricted access to fields

There are two security groups: Data Entry and Pay Manager

We want the users in these groups to have the same capabilities generating custom reports in Crystal Reports and Secure Query except the Data Entry group cannot generate custom reports containing the Earnings/Deductions Code field. To do this:

- Change the access level for the Earnings/Deductions Code field to 5.
- Assign an ad hoc reporting security access level to the Pay Manager group to 5 (so the users in that group can access fields in level 5 and lower).
- Leave the ad hoc reporting security access level for the Data Entry group at 1 (so the users in that group cannot access fields in levels above 1.

Note: If the access level for the Earnings/Deductions Code field is set to 6 or more, even users in the Pay Manager group are unable to use that field in Crystal Reports or Secure Query.

### Assigning access levels to fields

The Ad Hoc Reporting Security page contains a table with every field in every database file in your Sage HRMS system.

- The first column displays the database file names in alphabetic order.
- The second column displays the field descriptions.
- The third column displays the field's access level. There are nine access levels (one through nine). Initially, all fields are set to access level 1.

Before setting access levels, determine to which fields you want to have restricted access.

Tip: Use the product's Data Dictionary to help you locate a specific field within a database file.

#### To assign access levels to fields

- 1. Select Setup > System > Security > Ad Hoc Reporting Security.
- 2. On the Ad Hoc Reporting Security page, change the access levels if necessary.
	- To set the level for all fields in all database files, select a number from 1 to 9 for Change Security Level for All Fields at the top of the page. All fields change to that access level number.
	- To set the level for all fields within one database file, locate the database file and click any line item within the file. Enter a number from one to nine in the Fields for Selected File at the top of the page. All fields within the selected database file change to that access level number.
	- To set the level for one field at a time, select the row with the field, and then enter a number from 1 to 9 in the Access Level column.
- 3. Click either:
	- Apply to save the settings and remain on the Ad Hoc Reporting Security page.
	- OK to save the settings and close the page

Tip: Set the access level for all fields in all database files first. If you want a different access level for specific files, set them next. Remember, setting an access level for all fields overrides any previously set field levels.

## Assigning access levels to security groups

When you set up security for a group, the ad hoc reporting security level is initially set to 1, but you can change it. This access level determines which fields in the Sage HRMS system databases the security group's users are able to access when they use Crystal or Secure Query.

#### To assign access levels to security groups

- 1. Select Setup > System > Security > Group Security.
- 2. On the Security Groups page, double-click the group whose access level you want to change.
- 3. For Ad Hoc Reporting Security Level (on the bottom of the Group Level Security tab of the Security Group page), select a number from 1 to 9.
- 4. Click OK to save the setting for this group and return to the Security Groups page.
- 5. Repeat steps 2 4 for each security group whose access level you want to change.
- 6. When you are finished, click  $\times$  (the close page button).